## <span id="page-0-0"></span>**Information Flow**

An Information Flow specifies that one or more information items circulate from its sources to its targets. Information flows require an "information channel" for transmitting information items from the source to the destination.

An information channel is represented in various ways, depending on the nature of its sources and targets. It can be represented by connectors, links, associations, or dependencies. For example, if the source and destination are parts in composite structure diagrams such as a collaboration, the information channel is likely to be represented by a connector between them. Or, if the source and target are objects (which are a kind of Instance Specification), they can be represented by a link that joins the two, and so on. The Information Flow and the information item notation are added. You can draw them using the Information Flows toolbar in the [Class diagram](https://docs.nomagic.com/display/MD2021xR1/Class+diagram) or [Composite Structure diagram](https://docs.nomagic.com/display/MD2021xR1/Composite+Structure+diagram).

## **Setting an Information Flow**

Information Flows can be set on [Associations](https://docs.nomagic.com/display/MD2021xR1/Association) in the Class Diagram and on [Connectors](https://docs.nomagic.com/display/MD2021xR1/Connector) in the Composite Structure Diagrams.

To set an Information Flow

1. Create [Classes](https://docs.nomagic.com/display/MD2021xR1/Class) [\(Parts\)](https://docs.nomagic.com/display/MD2021xR1/Part) and an [Association](https://docs.nomagic.com/display/MD2021xR1/Association) ([Connector](https://docs.nomagic.com/display/MD2021xR1/Connector)) relationship between them.

Make sure the properties enabling display of Conveyed Information on the relationships are selected.

- 2. Specify a Conveyed Information in the following ways: To display Conveyed Information
- Drag the Class or Information Item on an Association (Connector) and select the **Set as Conveyed Information** command.

**INFO** 

- Select an Association (Connector) relationship and from the smart manipulator toolbar click .
- 3. - Selevight-discurre was begin to the different participant in essential properties command.<br>In the New Conveyed Information dialog, select Conveyed Information, Information Flow, Direction and click OK.

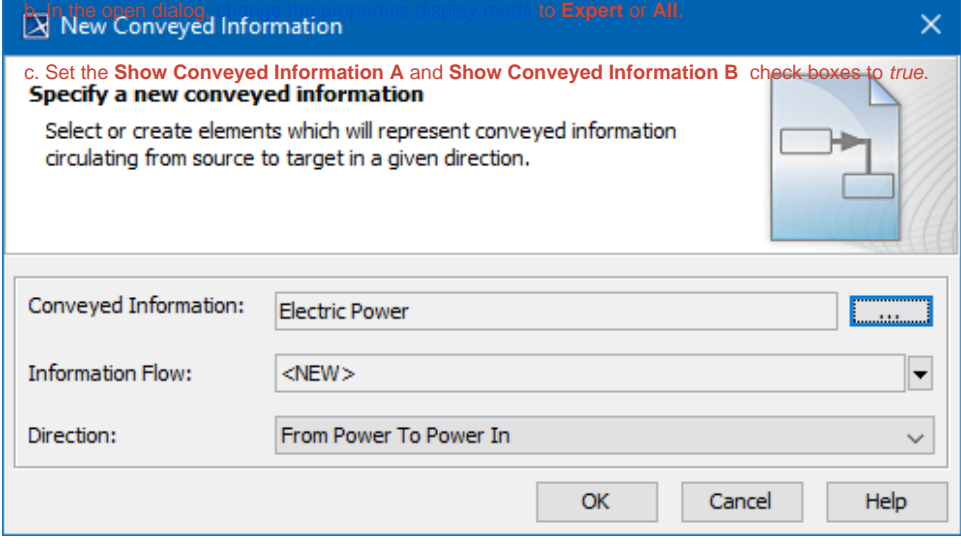

If a new Information Flow is set on a [Connector](https://docs.nomagic.com/display/MD2021xR1/Connector) that is represented in other diagrams, the new Conveyed Information is displayed only on

An Information Flow is set. the diagram on which you set it. You can reverse the direction of the [Information Flow](#page-0-0) on [Connectors](https://docs.nomagic.com/display/MD2021xR1/Connector). [How to reverse direction >>](https://docs.nomagic.com/display/MD2021xR1/Reversing+Information+Flow+direction)

**Conveyed information**<br>**One Information Flow may have several Conveyed Information items.** 

## **Related pages**

- [Reversing Information Flow direction](https://docs.nomagic.com/display/MD2021xR1/Reversing+Information+Flow+direction)
- [Information Item](https://docs.nomagic.com/display/MD2021xR1/Information+Item)
- [Model Elements](https://docs.nomagic.com/display/MD2021xR1/UML+elements)